## **Методические указания (инструкция) по регистрации товаропроизводителей, осуществляющими обращение зерна и продуктов переработки зерна, на Едином портале государственных и муниципальных услуг (функций) в качестве организации (юридических лиц, индивидуальных предпринимателей)**

## **Создание учетной записи ЕСИА для юридического лица**

Создать учетную запись юридического лица можно **только из подтвержденной учетной записи физического лица** – руководителя организации или представителя юридического лица, имеющего право действовать от имени организации без доверенности. *Шаги создания учетной записи организации (юридического лица)*

Для прохождения процедуры регистрации юридического лица из подтвержденной учетной записи пользователя необходимо выполнить следующие шаги:

- [Войти в](https://esia.gosuslugi.ru/) свою подтвержденную учетную запись ЕСИА по ссылке [https://esia.gosuslugi.ru/.](https://esia.gosuslugi.ru/)
- Войти во вкладку «Мои данные» и нажать «+ Добавить организацию» (см. Рисунок 1).

Рисунок 1. Личный кабинет gosuslugi.ru. вкладка «Мои данные»

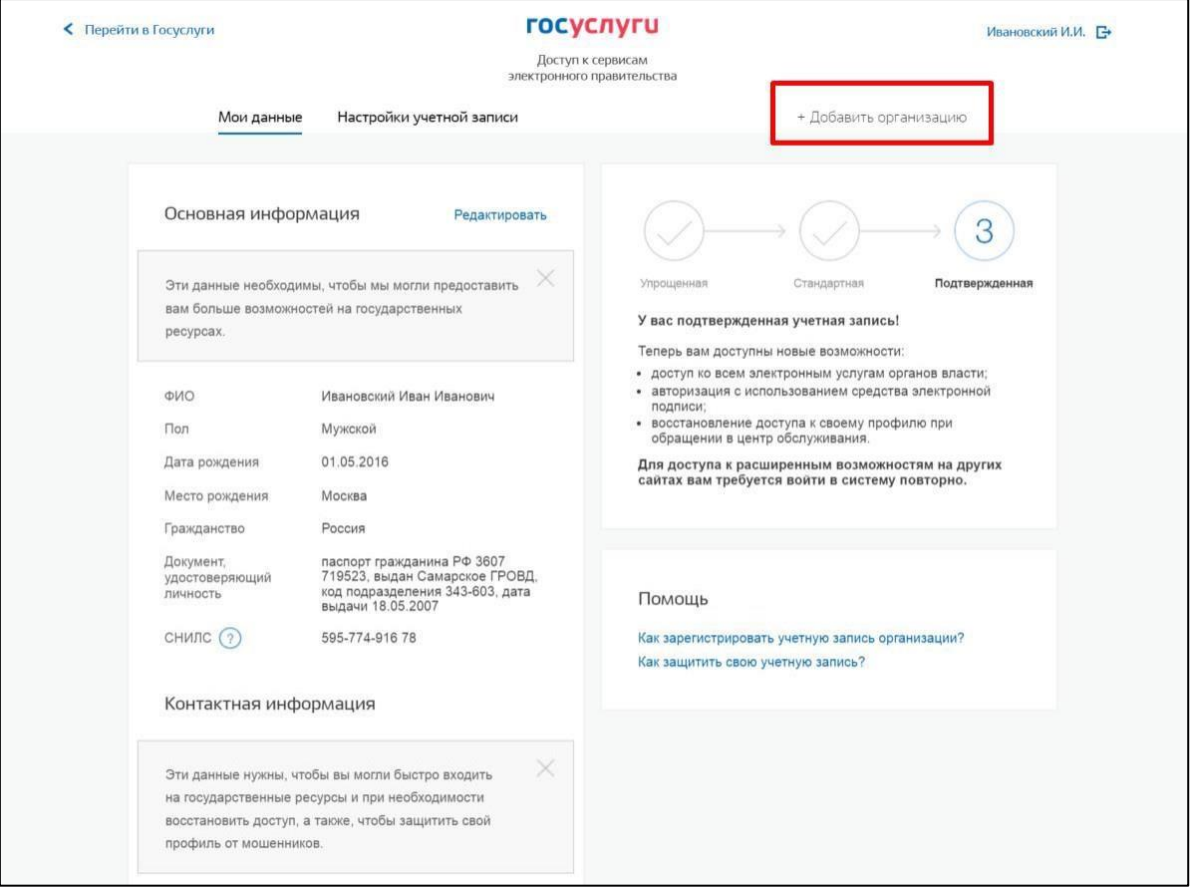

Выбрать юридическое лицо (см. Рисунок 2).

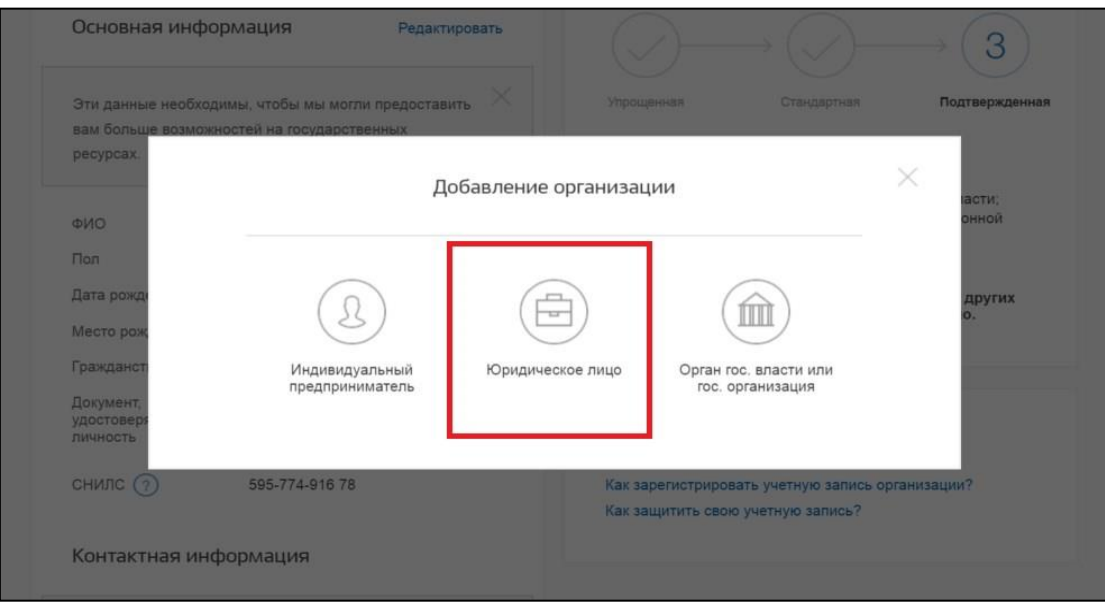

Рисунок 2. Личный кабинет gosuslugi.ru. Вкладка «Организации»

После выбора организации **отобразится инструкция по регистрации** юридического лица в ЕСИА (см. Рисунок 3).

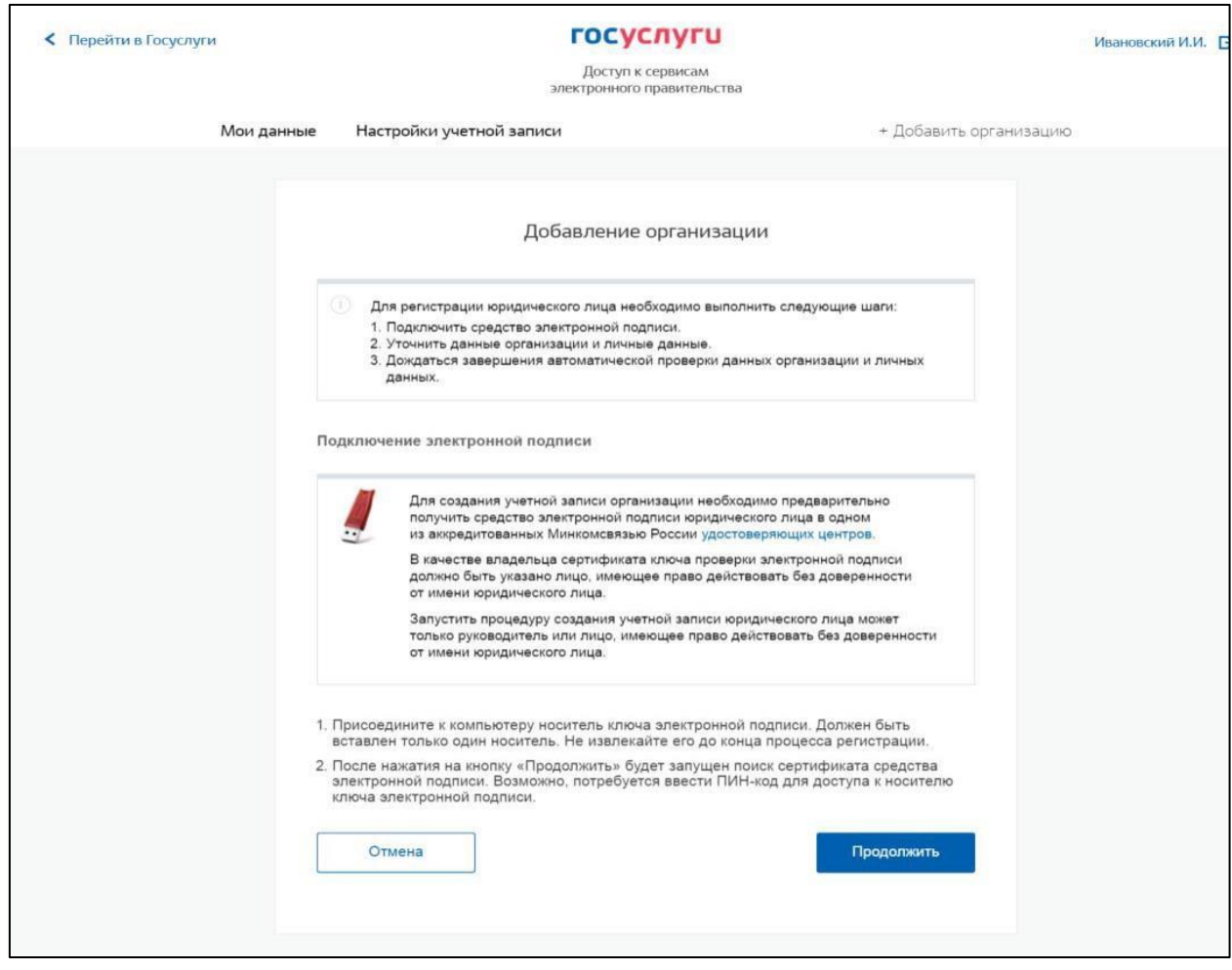

Рисунок 3. Создание учетной записи организации: подключение электронной подписи

После ознакомления с инструкцией необходимо **подключить средство электронной подписи** и нажать на кнопку «Продолжить». Далее будет запущен поиск сертификата средства электронной подписи. **Обратите внимание**, что для успешной работы с ключом электронной подписи предварительно должны быть выполнены следующие действия:

> Для некоторых носителей электронной подписи требуется установить специальную программу – криптопровайдер (например, КриптоПро CSP).

Необходимо установить плагин веб-браузера для носителя электронной подписи. Наличие плагина будет проверено автоматически при нажатии на кнопку «Продолжить».

> Если у пользователя имеется несколько сертификатов, то отобразится окно «Выбор сертификата» (см. Рисунок 4).

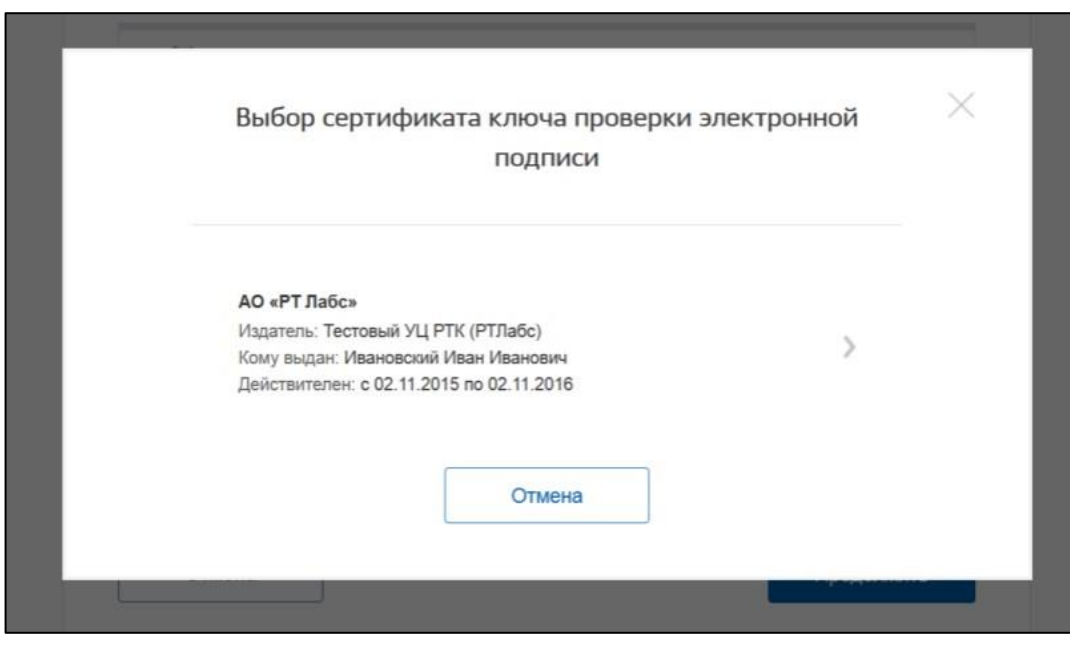

Рисунок 4. Окно выбора сертификата

## *Заполнение и проверка данных в учетной записи юридического лица*

Для этого необходимо выбрать требуемый сертификат, после чего отобразится окно ввода пин-кода. Следует ввести корректное значение pin-кода и нажать «Продолжить». После проверки возможности зарегистрировать юридическое лицо с помощью электронной подписи, ЕСИА предложит заполнить форму с данными о юридическом лице и данными о руководителе организации (лице, имеющем право действовать от имени юридического лица без доверенности). Основные поля предзаполнены, поскольку они были считаны из сертификата электронной подписи, их невозможно изменить. Необходимо убедиться, что в качестве типа организации выбрана опция «Юридическое лицо».

После выбора и проверки ключа сертификата электронной подписи необходимо:

- Заполнить данные об организации в регистрационной форме Личного кабинета (см. Рисунок 5);
- Дождаться завершения автоматической проверки.

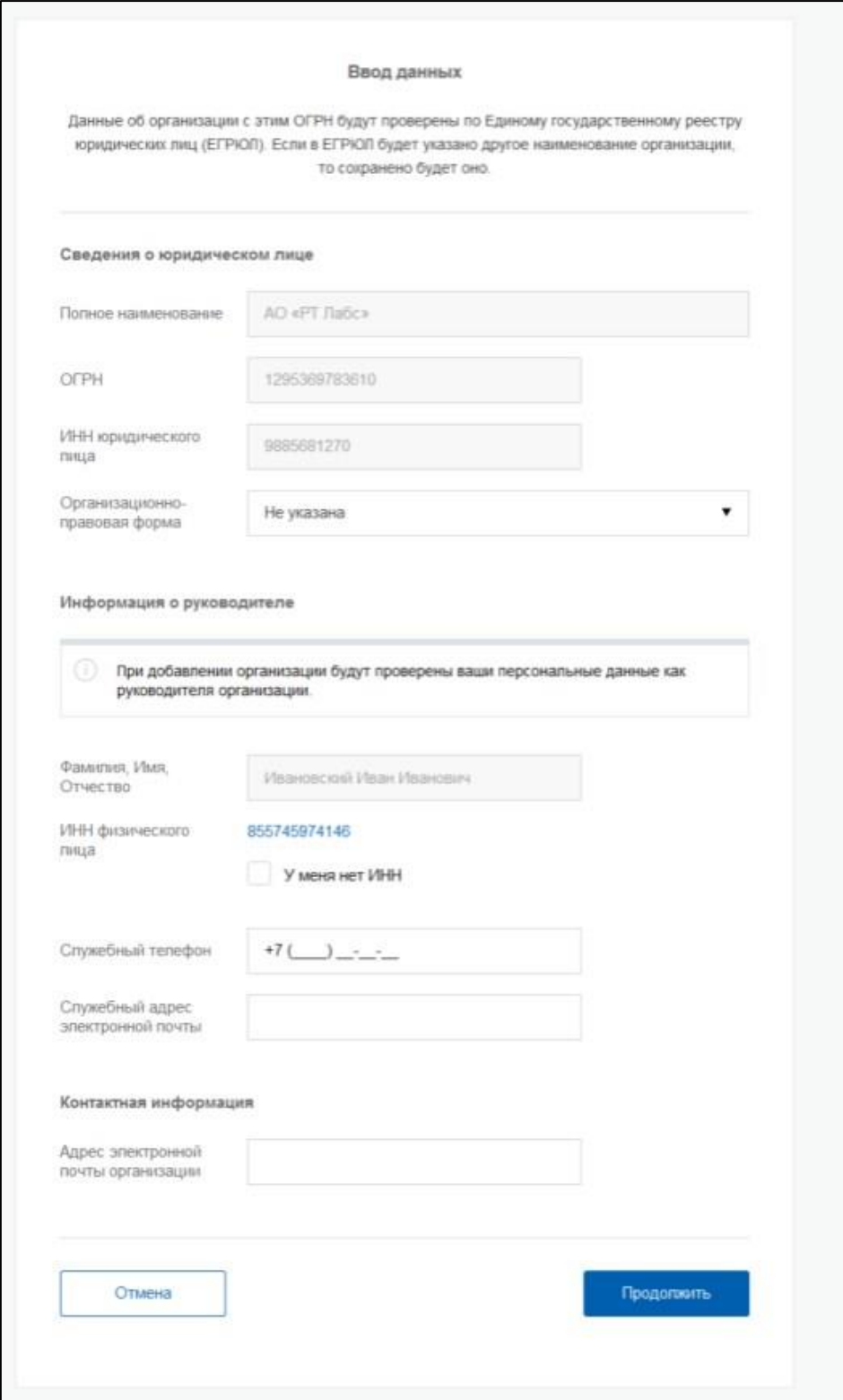

Рисунок 5. Создание учетной записи организации: ввод данных организации и личных данных

Учетная запись организации будет создана автоматически после успешной проверки данных (см. Рисунок 6). Уведомление о регистрации придет на указанный электронный адрес.

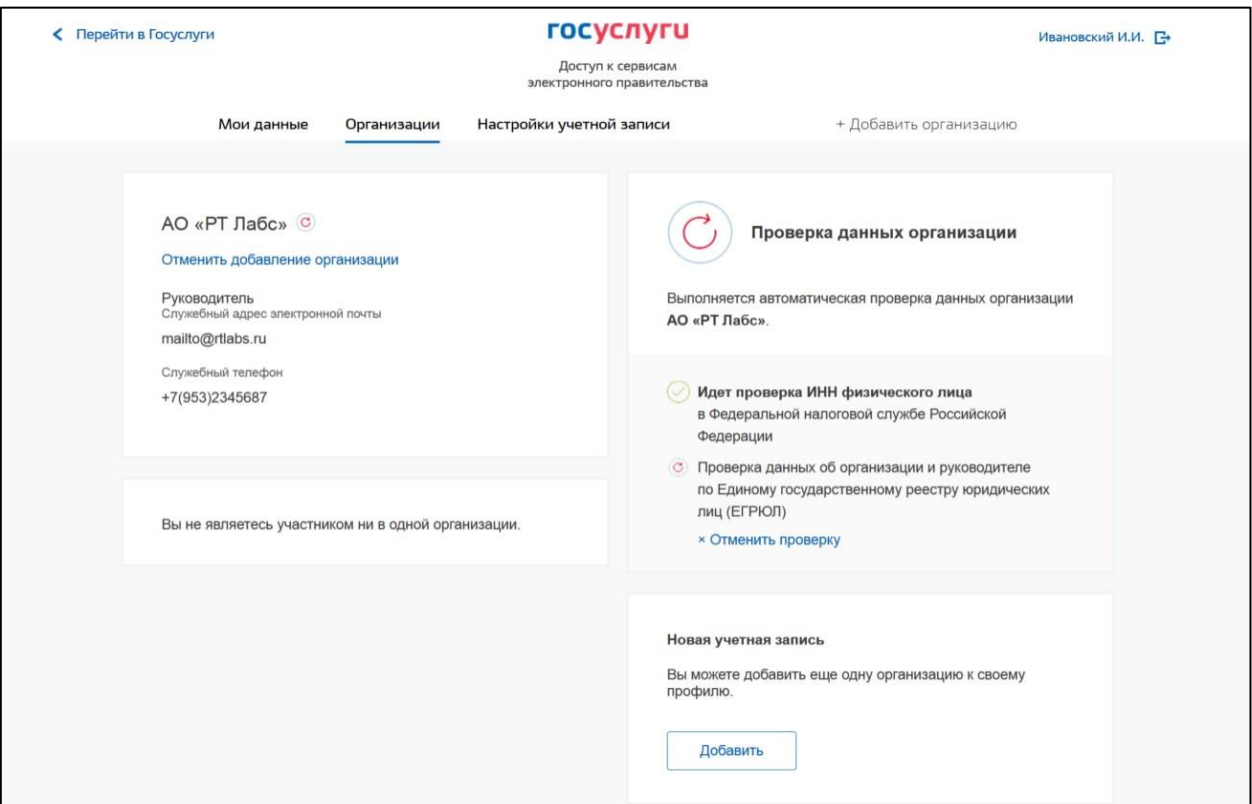

Рисунок 6. Процесс проверки заявки на регистрацию юридического лица

При необходимости перейти в какую-либо систему от имени данного юридического лица требуется **войти повторно в учетную запись ЕСИА**. После этого при доступе к системе, предусматривающей вход от имени юридического лица, может появиться запрос роли. В этом случае необходимо выбрать организацию, от имени которой предполагается работать в системе (см. Рисунок 7).

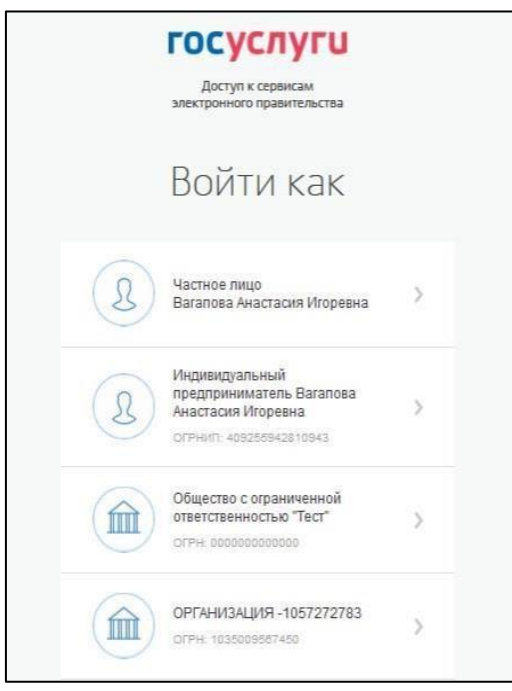

Рисунок 7. Выбор роли

После регистрации учетной записи у руководителя организации появляется возможность приглашать сотрудников, регулировать их доступ к информационным системам и др.

**Обращаем внимание**, что для регистрации юридического лица потребуется средство усиленной квалифицированной электронной подписи на материальном электронном носителе в виде флэш-накопителя или пластиковой карты. Для дальнейшей работы со средством усиленной ЭП необходимо установить специальный плагин веб-браузера.

Для установки плагина **рекомендуется использовать** браузер Mozilla Firefox, или Internet Explorer (обратите внимание: браузер Google Chrome не поддерживает плагин усиленной квалифицированной электронной подписи). После того как Вы открыли браузер Mozilla Firefox, необходимо:

> Открыть меню браузера в правом верхнем углу экрана и нажать «Дополнения» (см. Рисунок 8)

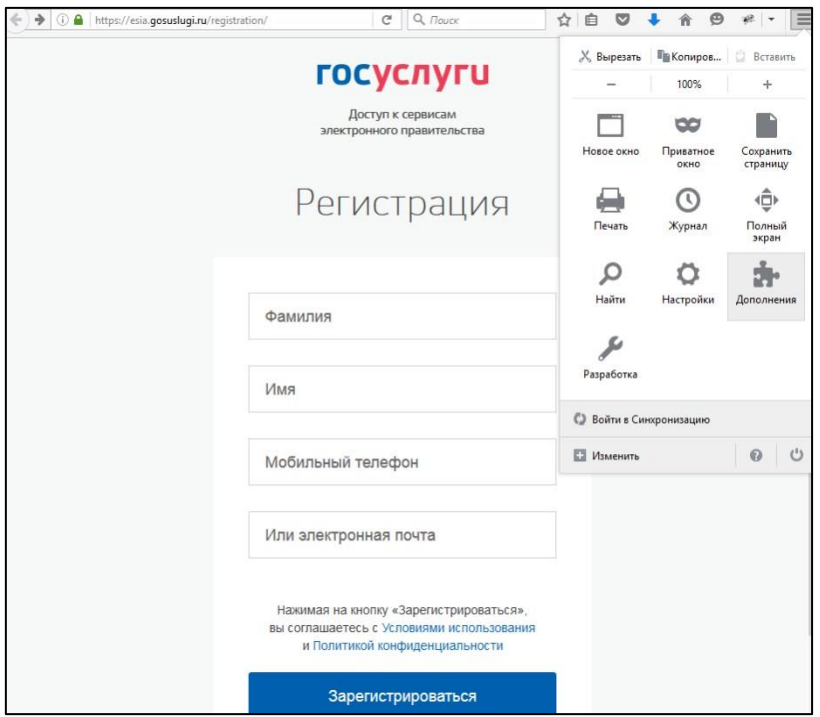

Рисунок 8. Вид браузера Mozilla Firefox

 Выбрать вкладку «Плагины», для плагинов типа Crypto (Крипто) включить настройку «Всегда включать» (см. Рисунок 9).

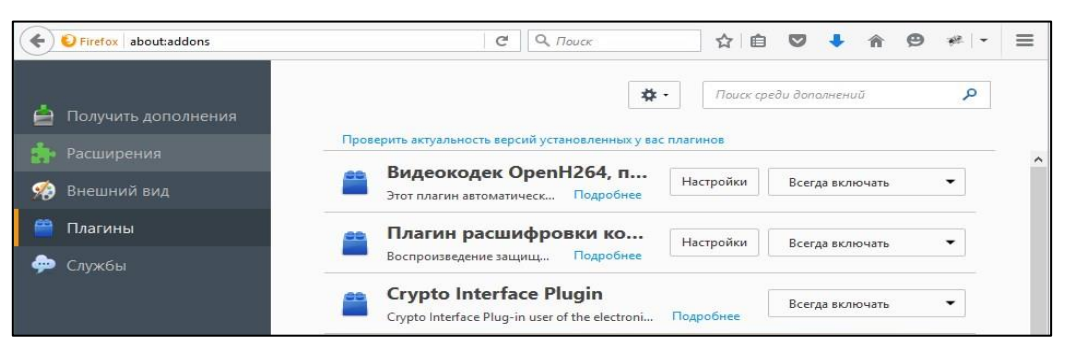

Рисунок 9. Настройка плагинов в браузере

 После установки плагина Crypto (Крипто) перезапустить браузер и повторно зайти в свою учетную запись ЕСИА.

После успешной установки плагина веб-браузера можно вернуться к созданию учетной записи юридического лица.